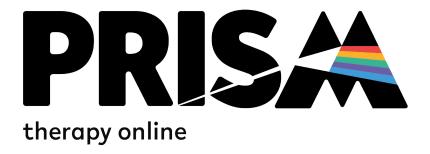

# **Prism Therapy Online – Client Trouble Shooting**

- 1. Check Your Tech
- 2. Typical Difficulties Logging In
- 3. Auto Mail Link Issue
- 4. Not Matched With a Therapist Yet or Want to Change Therapist
- 5. How To Book Ongoing Sessions With Your Therapist
- 6. Accessing Book Sessions
- 7. Cancelling & Re-scheduling

#### 1. Check Your Tech

This is a short document to assist with trouble shooting on Prism Therapy Online's (PTO) platform. Before you use Prism Therapy Online, please take note of the best conditions for the service to run smoothly;

- Open using Google Chrome or Safari (Mac)
- Please ensure that you have no other browser tabs open while using PTO
- Please ensure that your camera and microphone permissions are turned on in your control panel
- Please ensure you are not running any other programmes or CPU intensive functions (like Spotify, Powerpoint or Outlook) when you are using PTO, it can affect the quality of the video and audio.
- Please ensure that you do not have camera and microphone permissions open on and active on another programme at the same time you are using PTO.
- If you are using a headset, please ensure it is connected and tested 10 mins in advance of your session
- Bluetooth devices in the vicinity of the device using PTO can link and hijack your audio please be aware of any of these devices you own and the potential for this crossover, if you are experiencing difficulty with audio.
- If you experience an echo or loss of picture quality during an appointment, please click "leave session" close your browser, re-open your browser and login again, to "join session".

# **Log into Prism**

| Email*  Please input your email! |                       |
|----------------------------------|-----------------------|
| Password*                        |                       |
| Please input your password!      |                       |
| Log In                           | Forgot your password? |

### 2. Typical difficulties logging in:

- Ensure login and password are correct
- Ensure no spaces at end of login or password
- Use "Forgot your password" to create a new password.
- Make sure autofill is not populating with incorrect details

#### 3. Auto Mail Link Issue:

- If clicking the link to your session opens a blank admin panel, this means you are not logged in.
- Click "logout" on bottom left corner and enter login details to access your admin panel
- Alternatively, go to www.prismtherapyonline.com to login for each session.

Your session with Louize is coming up in 24 hours.

To access your session, just log on to your profile page on PRISM Therapy Online https://prismtherapyonline.com/panel/sessions and click on the JOIN SESSION card in your upcoming appointments.

Have a good session.

The PRISM Therapy Online Team.

Please Note: Don't forget to book your follow up sessions with your therapist to avoid disappointment.

#### 4. Not Matched with a Therapist yet or want to change therapist?

If you have registered with us, **but have not yet matched to or booked with a therapist**, please do the following to get started:

### 1. Click Help on the admin panel

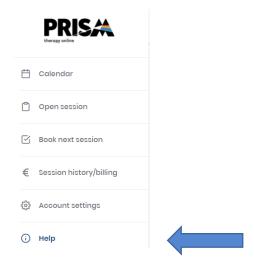

## 2. Click Find new therapist

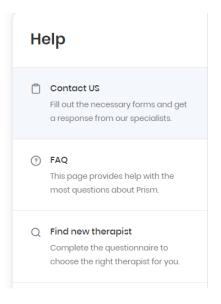

- 3. Click "Change therapist" or "Choose Therapist"
- 4. Complete the intake assessment
- 5. "Choose therapist"
- 6. Book in.

If you need help with any of this, contact info@prismtherapyonline.com or use the contact form in the "Help" tab.

#### 5. How to book ongoing sessions with your therapist:

The professional you are matched with will manage ongoing therapy with you from session to session. They can send you an invitation to book sessions, with a payment link – or you can book in, in an ad-hoc manner subject to the availability visible on your therapist's calendar.

You can see your therapist's availability by clicking on the "book next session" tab:

Availability is marked by the green dot - \* Available of this will be present above any dates with available slots.

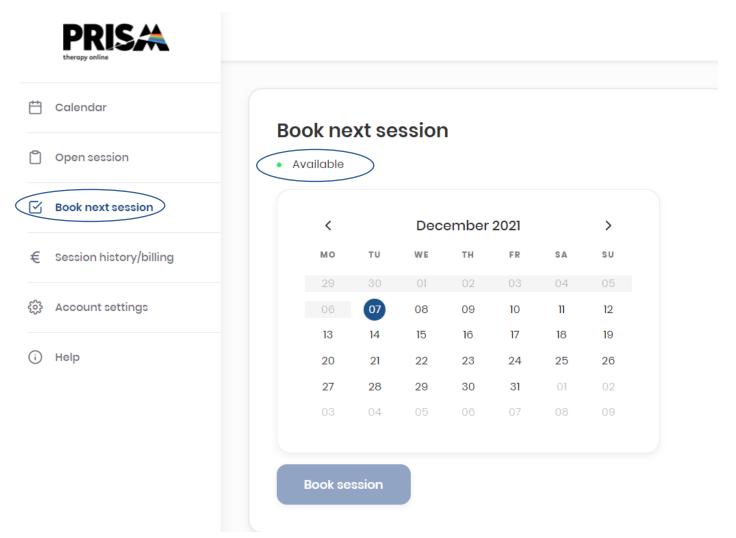

#### 6. Accessing booked sessions:

- To access your upcoming booked sessions, click on the "open session" tab
- Session cards are visible from Mon Sun, for the current week
- Click on "Join Session" at the bottom of the card, to join your booking.

# 7. Cancelling & Re-scheduling:

- Cancellations must be requested 48 hours in advance of the booking time.
- Click on the pencil icon, on the top right hand corner and click "contact admin" to place a cancellation request.
- Clicking on "Request Reschedule" will allow you to move the session to an available slot, on your therapist platform. If none are available, we encourage you to reach out to us, or directly to your therapist.